# OTAY MESA NESTOR COMMUNITY PLANNING GROUP AGENDA

Wednesday, February 9th, 2022 - 6:30 p.m.

Meeting Details: Zoom Meeting ID: 350-821-4086 Password: OMNCPG Dial In: 1-669-900-9128 US Dial In Password: 665180 <u>Meeting Link</u> Instruction on how to call into the zoom meeting at the end of the agenda

- 1. **Call to Order/Introduction of Members**: Otay Mesa Nestor Community Planning Group (OMNCPG).
- 2. **Approval of the Minutes**: The draft minutes of the January 12th OMNCPG meeting will be considered for approval.
- 3. Non-Agenda Public Comments: (2-minute limit per speaker).
- 4. San Diego Police Department Report: SDPD Officer Carlos Edington, 619-424-0412, cedington@pd.sandiego.gov
- 5. **Council District 8 Report**: Cristina Sanchez, Council Representative, 619-236-6688, <u>CMSanchez@sandiego.gov</u>
- 6. **City of San Diego, Office of the Mayor**: Stephanie Estrada, Community Representative, 510-778-3167, <u>estradaS@sandiego.gov</u>
- 7. Office of the San Diego City Attorney Report: Mark Robertson, Deputy City Attorney, 619-553-5500, <u>mrobertson@sandiego.gov</u>
- 8. **City Planner Report**: Shannon Muldrieg, Senior Planner, 619-533-3662, <u>SLMulderig@sandiego.gov</u>

#### 9. Sub-Committee Reports:

a. Volunteer Code Compliance, Project Review, By-Laws, and Parks and Recreation subcommittees.

# 10. Informational Item: Palm Ave I-805 Interchange Project (S00869)

The City of San Diego Capital Improvement Project is currently entering 100% design phase. This project is both a City of San Diego and Caltrans undertaking and consists of civil improvements such as the bridge widening of the Palm Ave overcrossing, reconstruction of the on and off ramps at the interchange, sidewalks, bikeways, traffic signals, striping, new curb ramps, and roadway improvements. Stuart Osborne (619) 5335216 <u>SOsborne@sandiego.gov</u>

- 11. Chair's Report: Albert Velasquez, OMNCPG Chair
- 12. Adjournment.

# **Zoom Meeting Call In Instructions**

#### Using a Computer

- 1. Open the Zoom desktop client.
- 2. Join a meeting using one of these methods:
  - Click Join a Meeting if you want to join without signing in.

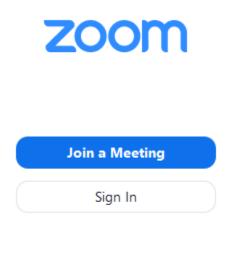

• Sign in to Zoom then click Join.

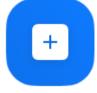

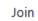

- 3. Enter the meeting ID number and your display name.
  - If you're signed in, change your name if you don't want your <u>default name</u> to appear.

• If you're not signed in, enter a display name.

Join a Meeting

| Grant MacLaren<br>) Do not connect to audio | Meeting ID or Persor   | nal Link Name | ~ |
|---------------------------------------------|------------------------|---------------|---|
| Do not connect to audio                     | Grant MacLaren         |               |   |
|                                             | ) Do not connect to au | ıdio          |   |

4. Select if you would like to connect audio and/or video and click Join.

# Using an Iphone

- 1. Open the Zoom mobile app. If you have not downloaded the Zoom mobile app yet, you can download it from the App Store.
- 2. Join a meeting using one of these methods:

Tap Join a Meeting if you want to join without signing in.
Ill Sprint ? 6:47 PM 7 \$ 57% .

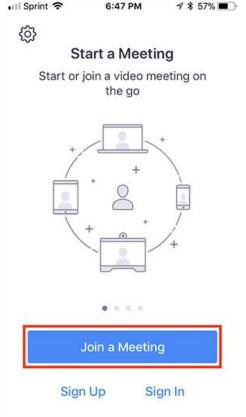

• Sign in to Zoom then tap **Join**.

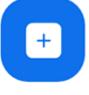

Join

- 3. Enter the <u>meeting ID</u> number and your display name.
  - If you're signed in, change your name if you don't want your <u>default name</u> to appear.
  - If you're not signed in, enter a display name.

4. Select if you would like to connect audio and/or video and select Join.

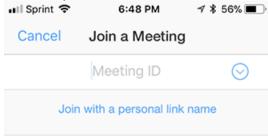

#### Molly Parker

| Join                                                                          |          |                     |  |  |  |  |
|-------------------------------------------------------------------------------|----------|---------------------|--|--|--|--|
| If you received an invitation link, tap on the link again to join the meeting |          |                     |  |  |  |  |
| JOIN OPTIONS                                                                  |          |                     |  |  |  |  |
| 1                                                                             | 2<br>^BC | 3<br>Def            |  |  |  |  |
| 4<br>вні                                                                      | 5<br>JKL | 6<br><sup>мно</sup> |  |  |  |  |
| 7<br>pqrs                                                                     | 8<br>TUV | 9<br>wxyz           |  |  |  |  |
|                                                                               | 0        | $\langle X \rangle$ |  |  |  |  |

## Using an Android Phone

- 1. Open the Zoom mobile app. If you have not downloaded the Zoom mobile app yet, you can download it from the Google Play Store.
- 2. Join a meeting using one of these methods:

• Tap Join a Meeting if you want to join without signing in.

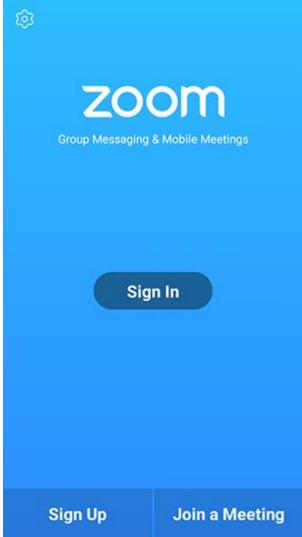

• Sign in to Zoom then tap Join.

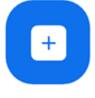

Join

- 3. Enter the meeting ID number and your display name.
  - If you're signed in, change your name if you don't want your <u>default name</u> to appear.
  - If you're not signed in, enter a display name.

4. <u>Select if you would like to connect audio and/or video and tap</u> Join Meeting.

| 4110                           | ± 14         |                          | <b>*</b> 99 | % 🛙 7:06 PM |  |  |  |
|--------------------------------|--------------|--------------------------|-------------|-------------|--|--|--|
| < Join a Meeting               |              |                          |             |             |  |  |  |
| Meeting ID                     |              |                          |             | $\odot$     |  |  |  |
| Join with a personal link name |              |                          |             |             |  |  |  |
| Molly Parker                   |              |                          |             |             |  |  |  |
|                                |              | Join Meeting             |             |             |  |  |  |
|                                |              | p on the link to join th | e meeting.  |             |  |  |  |
| JOIN OPTION:<br>Don't Conn     | ect To Audio |                          |             | 0           |  |  |  |
| Turn Off My                    |              |                          |             | Õ           |  |  |  |
|                                |              |                          |             |             |  |  |  |
|                                |              |                          |             |             |  |  |  |
|                                |              |                          |             |             |  |  |  |
|                                |              |                          |             |             |  |  |  |
|                                |              |                          |             |             |  |  |  |
| _                              |              |                          |             |             |  |  |  |
|                                | 1            | 2                        | 3           |             |  |  |  |
|                                | 4            | 5                        | 6           |             |  |  |  |
|                                |              | -                        |             |             |  |  |  |
|                                | 7            | 8                        | 9           |             |  |  |  |
|                                | G            | 0                        | Go          |             |  |  |  |
|                                |              |                          |             |             |  |  |  |